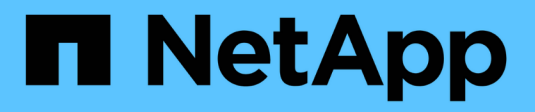

# **Configure SANtricity Storage Manager**

**StorageGRID** 

NetApp April 10, 2024

This PDF was generated from https://docs.netapp.com/us-en/storagegrid-116/sg5600/setting-ip-addressfor-e2700-controller.html on April 10, 2024. Always check docs.netapp.com for the latest.

# **Table of Contents**

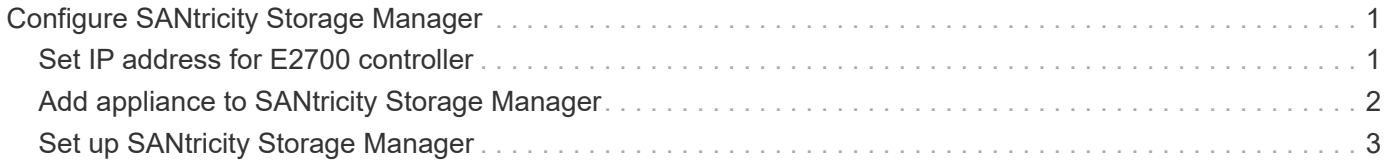

# <span id="page-2-0"></span>**Configure SANtricity Storage Manager**

You can use SANtricity Storage Manager to monitor the status of the storage disks and hardware components in your StorageGRID appliance. To access this software, you must know the IP address of management port 1 on the E2700 controller (the storage controller in the appliance).

# <span id="page-2-1"></span>**Set IP address for E2700 controller**

Management port 1 on the E2700 controller connects the appliance to the management network for SANtricity Storage Manager. You must set a static IP address for the E2700 controller to ensure that you do not lose your management connection to the hardware and the controller firmware in the StorageGRID appliance.

#### **What you'll need**

You are using a [supported web browser.](https://docs.netapp.com/us-en/storagegrid-116/admin/web-browser-requirements.html)

#### **About this task**

DHCP-assigned addresses could change at any time. Assign a static IP address to the controller to ensure consistent accessibility.

#### **Steps**

1. From the client, enter the URL for the StorageGRID Appliance Installer: **https://***E5600SG\_Controller\_IP***:8443**

For *E5600SG* Controller IP, use the IP address for the appliance on any StorageGRID network.

The StorageGRID Appliance Installer Home page appears.

#### 2. Select **Hardware Configuration** > **Storage Controller Network Configuration**.

The Storage Controller Network Configuration page appears.

- 3. Depending on your network configuration, select **Enabled** for IPv4, IPv6, or both.
- 4. Make a note of the IPv4 address that is automatically displayed.

DHCP is the default method for assigning an IP address to this port.

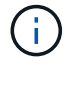

It might take a few minutes for the DHCP values to appear.

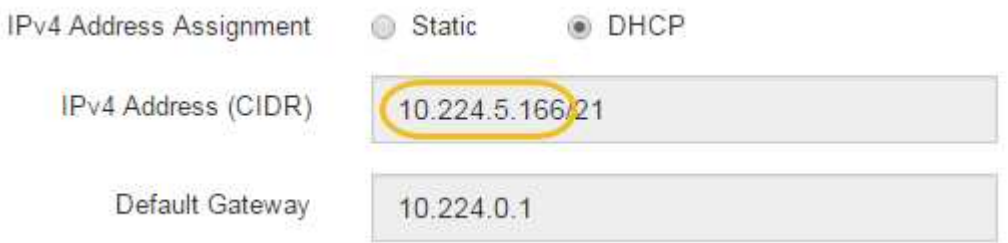

5. Optionally, set a static IP address for the E2700 controller management port.

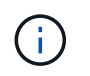

You should either assign a static IP for the management port or assign a permanent lease for the address on the DHCP server.

- a. Select **Static**.
- b. Enter the IPv4 address, using CIDR notation.
- c. Enter the default gateway.

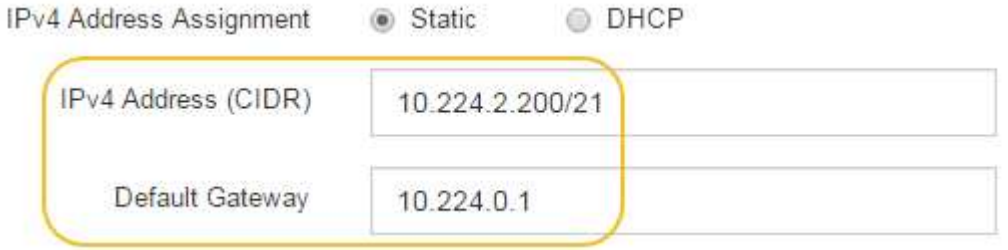

#### d. Click **Save**.

It might take a few minutes for your changes to be applied.

When you connect to SANtricity Storage Manager, you will use the new static IP address as the URL: **https://***E2700\_Controller\_IP*

#### **Related information**

[NetApp Documentation: SANtricity Storage Manager](http://mysupport.netapp.com/documentation/productlibrary/index.html?productID=61197)

# <span id="page-3-0"></span>**Add appliance to SANtricity Storage Manager**

You connect the E2700 controller in the appliance to SANtricity Storage Manager and then add the appliance as a storage array.

#### **What you'll need**

You are using a [supported web browser.](https://docs.netapp.com/us-en/storagegrid-116/admin/web-browser-requirements.html)

#### **About this task**

For detailed instructions, see the SANtricity Storage Manager documentation.

#### **Steps**

1. Open a web browser, and enter the IP address as the URL for SANtricity Storage Manager: **https://***E2700\_Controller\_IP*

The login page for SANtricity Storage Manager appears.

- 2. On the **Select Addition Method** page, select **Manual**, and click **OK**.
- 3. Select **Edit** > **Add Storage Array**.

The Add New Storage Array - Manual page appears.

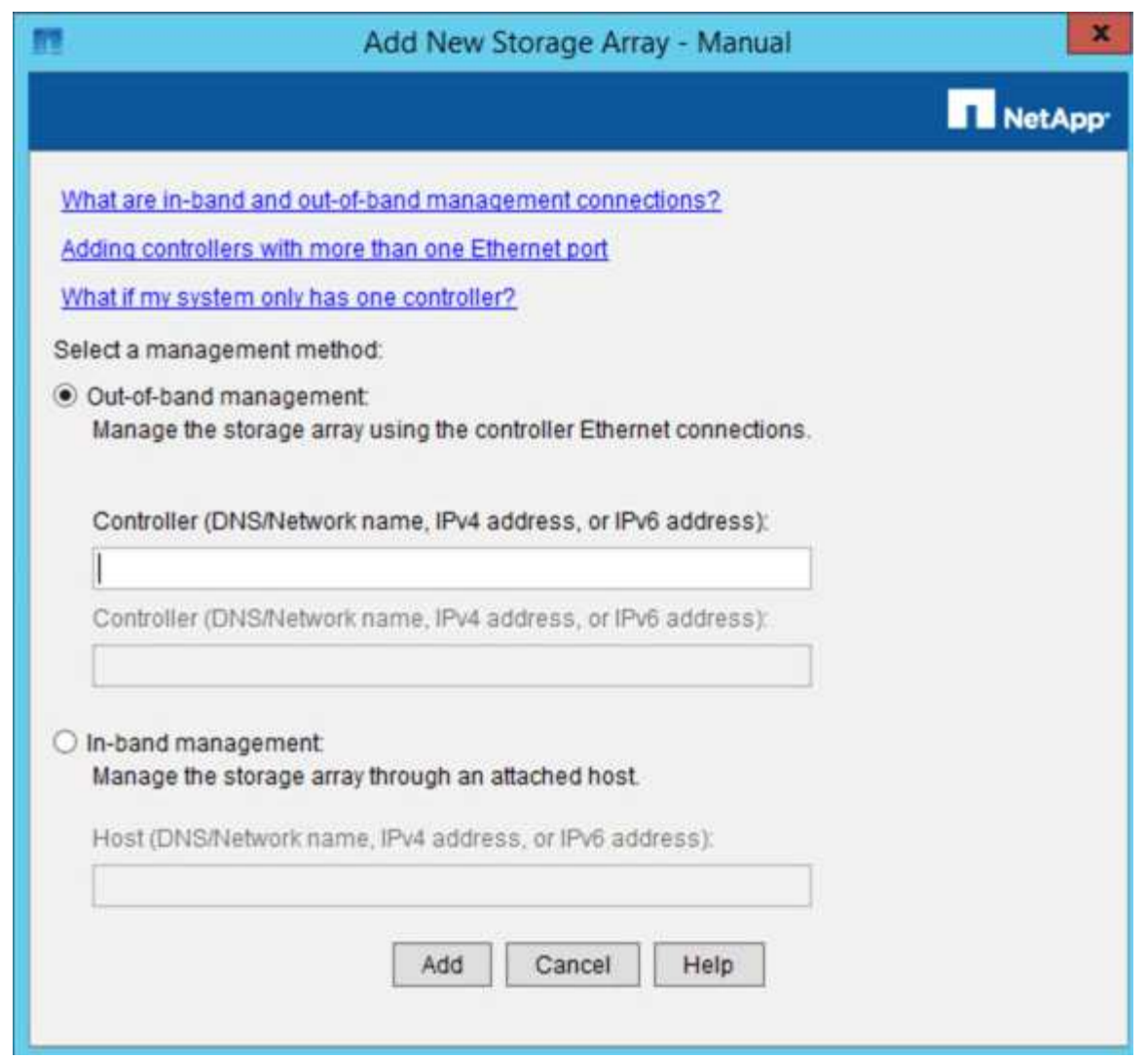

- 4. In the **Out-of-band management** box, enter one of the following values:
	- **Using DHCP:** The IP address assigned by the DHCP server to management port 1 on the E2700 controller
	- **Not using DHCP:** 192.168.128.101

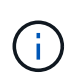

Only one of the appliance's controllers is connected to SANtricity Storage Manager, so you only need to enter one IP address.

5. Click **Add**.

#### **Related information**

[NetApp Documentation: SANtricity Storage Manager](http://mysupport.netapp.com/documentation/productlibrary/index.html?productID=61197)

# <span id="page-4-0"></span>**Set up SANtricity Storage Manager**

After accessing SANtricity Storage Manager, you can use it to configure hardware settings. Typically, you configure these settings before deploying the appliance as a Storage Node in a StorageGRID system.

## **Configure AutoSupport**

The AutoSupport tool collects data in a customer support bundle from the appliance and automatically sends the data to technical support. Configuring AutoSupport assists technical support with remote troubleshooting and problem analysis.

### **What you'll need**

• The AutoSupport feature must be enabled and activated on the appliance.

The AutoSupport feature is activated and deactivated globally on a storage management station.

• The Storage Manager Event Monitor must be running on at least one machine with access to the appliance and, preferably, on no more than one machine.

#### **About this task**

All of the data is compressed into a single compressed archive file format (.7z) at the location you specify.

AutoSupport provides the following types of messages:

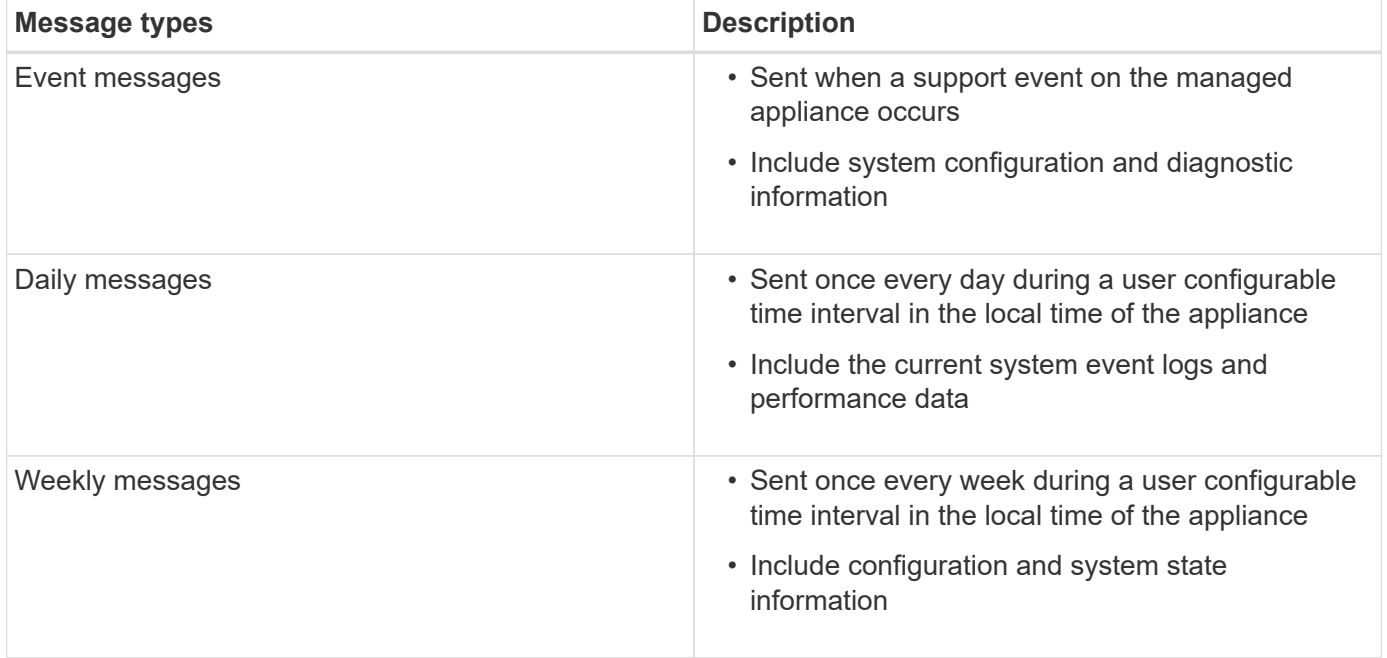

#### **Steps**

- 1. From the Enterprise Management Window in SANtricity Storage Manager, select the **Devices** tab, and then select **Discovered Storage Arrays**.
- 2. Select **Tools** > **AutoSupport** > **Configuration**.
- 3. Use SANtricity Storage Manager online help, if needed, to complete the task.

#### **Related information**

[NetApp Documentation: SANtricity Storage Manager](http://mysupport.netapp.com/documentation/productlibrary/index.html?productID=61197)

## **Verify receipt of AutoSupport**

You should verify that technical support is receiving your AutoSupport messages. You can

find the status of AutoSupport for your systems on the Active IQ portal. Verifying receipt of these messages ensures that technical support has your information if you need assistance.

### **About this task**

AutoSupport can show one of the following statuses:

• **ON**

An ON status indicates that technical support is currently receiving AutoSupport messages from the system.

#### • **OFF**

An OFF status suggests that you might have disabled AutoSupport because technical support has not received a Weekly Log from the system in the last 15 calendar days or there might have been a change in your environment or configuration (as an example).

#### • **DECLINE**

A DECLINE status means that you have notified technical support that you will not enable AutoSupport.

After technical support receives a Weekly Log from the system, the AutoSupport status changes to ON.

#### **Steps**

- 1. Go to the NetApp Support Site at [mysupport.netapp.com](http://mysupport.netapp.com/), and sign in to the Active IQ portal.
- 2. If the AutoSupport status is OFF, and you believe that is incorrect, complete the following:
	- a. Check your system configuration to ensure that you have turned AutoSupport on.
	- b. Check your network environment and configuration to ensure that the system can send messages to technical support.

### **Configure email and SNMP trap alert notifications**

SANtricity Storage Manager can notify you when the status of the appliance or one of its components changes. This is called an alert notification. You can receive alert notifications by two different methods: email and SNMP traps. You must configure the alert notifications you want to receive.

#### **Steps**

- 1. From the Enterprise Management Window in SANtricity Storage Manager, select the **Devices** tab, and then select a node.
- 2. Select **Edit** > **Configure Alerts**.
- 3. Select the **Email** tab to configure email alert notifications.
- 4. Select the **SNMP** tab to configure SNMP trap alert notifications.
- 5. Use SANtricity Storage Manager online help, if needed, to complete the task.

## **Set passwords for SANtricity Storage Manager**

You can set the passwords used for the appliance in SANtricity Storage Manager. Setting passwords maintains system security.

#### **Steps**

- 1. From the Enterprise Management Window in SANtricity Storage Manager, double-click the controller.
- 2. From the Array Management Window, select the **Storage Array** menu, and select **Security** > **Set Password**.
- 3. Configure the passwords.
- 4. Use SANtricity Storage Manager online help, if needed, to complete the task.

#### **Copyright information**

Copyright © 2024 NetApp, Inc. All Rights Reserved. Printed in the U.S. No part of this document covered by copyright may be reproduced in any form or by any means—graphic, electronic, or mechanical, including photocopying, recording, taping, or storage in an electronic retrieval system—without prior written permission of the copyright owner.

Software derived from copyrighted NetApp material is subject to the following license and disclaimer:

THIS SOFTWARE IS PROVIDED BY NETAPP "AS IS" AND WITHOUT ANY EXPRESS OR IMPLIED WARRANTIES, INCLUDING, BUT NOT LIMITED TO, THE IMPLIED WARRANTIES OF MERCHANTABILITY AND FITNESS FOR A PARTICULAR PURPOSE, WHICH ARE HEREBY DISCLAIMED. IN NO EVENT SHALL NETAPP BE LIABLE FOR ANY DIRECT, INDIRECT, INCIDENTAL, SPECIAL, EXEMPLARY, OR CONSEQUENTIAL DAMAGES (INCLUDING, BUT NOT LIMITED TO, PROCUREMENT OF SUBSTITUTE GOODS OR SERVICES; LOSS OF USE, DATA, OR PROFITS; OR BUSINESS INTERRUPTION) HOWEVER CAUSED AND ON ANY THEORY OF LIABILITY, WHETHER IN CONTRACT, STRICT LIABILITY, OR TORT (INCLUDING NEGLIGENCE OR OTHERWISE) ARISING IN ANY WAY OUT OF THE USE OF THIS SOFTWARE, EVEN IF ADVISED OF THE POSSIBILITY OF SUCH DAMAGE.

NetApp reserves the right to change any products described herein at any time, and without notice. NetApp assumes no responsibility or liability arising from the use of products described herein, except as expressly agreed to in writing by NetApp. The use or purchase of this product does not convey a license under any patent rights, trademark rights, or any other intellectual property rights of NetApp.

The product described in this manual may be protected by one or more U.S. patents, foreign patents, or pending applications.

LIMITED RIGHTS LEGEND: Use, duplication, or disclosure by the government is subject to restrictions as set forth in subparagraph (b)(3) of the Rights in Technical Data -Noncommercial Items at DFARS 252.227-7013 (FEB 2014) and FAR 52.227-19 (DEC 2007).

Data contained herein pertains to a commercial product and/or commercial service (as defined in FAR 2.101) and is proprietary to NetApp, Inc. All NetApp technical data and computer software provided under this Agreement is commercial in nature and developed solely at private expense. The U.S. Government has a nonexclusive, non-transferrable, nonsublicensable, worldwide, limited irrevocable license to use the Data only in connection with and in support of the U.S. Government contract under which the Data was delivered. Except as provided herein, the Data may not be used, disclosed, reproduced, modified, performed, or displayed without the prior written approval of NetApp, Inc. United States Government license rights for the Department of Defense are limited to those rights identified in DFARS clause 252.227-7015(b) (FEB 2014).

#### **Trademark information**

NETAPP, the NETAPP logo, and the marks listed at<http://www.netapp.com/TM>are trademarks of NetApp, Inc. Other company and product names may be trademarks of their respective owners.